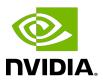

# Virtual GPU Software Client Licensing

User Guide

# **Table of Contents**

| Chapter 1. Introduction to NVIDIA vGPU Software Licensing                   | 1  |
|-----------------------------------------------------------------------------|----|
| 1.1. NVIDIA vGPU Software Licensed Products                                 | 1  |
| 1.2. How NVIDIA vGPU Software Licensing Is Enforced                         | 2  |
| 1.2.1. Software Enforcement of NVIDIA vGPU Software Licensing               | 4  |
| 1.2.2. EULA-Only Enforcement of NVIDIA vGPU Software Licensing              | 6  |
| 1.3. Display Resolutions for Physical GPUs                                  | 6  |
| Chapter 2. Configuring a Licensed Client of NVIDIA License System           | 8  |
| 2.1. Configuring a Licensed Client on Windows                               | 8  |
| 2.2. Configuring a Licensed Client on Linux                                 | 10 |
| Chapter 3. Advanced Topics                                                  | 13 |
| 3.1. Setting the Client Host Identifier for License Checkouts               | 13 |
| 3.2. Licenses Obtained After Boot                                           | 14 |
| 3.3. Operating with Intermittent Connectivity to the License Server         | 14 |
| 3.4. Windows Registry Settings for NVIDIA vGPU Software Licensing           | 14 |
| Chapter 4. Troubleshooting                                                  | 19 |
| 4.1. Known Issues                                                           | 19 |
| 4.2. Verifying the NVIDIA vGPU Software License Status of a Licensed Client | 19 |
| 4.3. Licensing Event Logs                                                   | 20 |
| 4.4. Troubleshooting Steps                                                  | 22 |

# List of Figures

| Figure 1. | Software Enforcer | nent of NVIDIA vGPL | Software Licensing | 5 |
|-----------|-------------------|---------------------|--------------------|---|
|-----------|-------------------|---------------------|--------------------|---|

# List of Tables

| Table 1. | NVIDIA vGPU Software Licensed Products                      | . 1 |
|----------|-------------------------------------------------------------|-----|
|          |                                                             | _   |
| Table 2. | NVIDIA vGPU Software License Enforcement by Deployment Type | 2   |
| Table 3. | Licensing Registry Settings                                 | 15  |

# Chapter 1. Introduction to NVIDIA vGPU Software Licensing

The following products are available as licensed products on NVIDIA GPUs that support NVIDIA vGPU software:

- ► NVIDIA® RTX Virtual Workstation (vWS)
- NVIDIA Virtual Compute Server (vCS)
- NVIDIA Virtual PC (vPC)
- NVIDIA Virtual Applications (vApps)

This guide describes these licensed products and how to enable and use them on supported hardware.

# 1.1. NVIDIA vGPU Software Licensed **Products**

The available NVIDIA vGPU software licensed products support different classes of NVIDIA vGPU software deployments.

Table 1. NVIDIA vGPU Software Licensed Products

| NVIDIA vGPU<br>Software Licensed<br>Product | Target Users                                                                                                    | Supported NVIDIA vGPU<br>Software Deployments                                                                                       |
|---------------------------------------------|----------------------------------------------------------------------------------------------------|----------------------------------------------------------------------------------------------------|
| vApps                                       | Users of PC-level applications and<br>server-based desktops that use Citrix<br>Virtual Apps and Desktops, VMware<br>Horizon, RDSH, or other app streaming<br>or session-based solutions | <ul> <li>A-series NVIDIA vGPUs</li> <li>GPU pass through</li> <li>Microsoft DDA</li> <li>VMware vDGA</li> <li>Bare metal</li> </ul> |
| vPC                                         | Users of business virtual desktops who require a great user experience with PC                                                                                                    | ▶ B-series NVIDIA vGPUs                                                                                                    |

| NVIDIA vGPU<br>Software Licensed<br>Product | Target Users                                                                                                    | Supported NVIDIA vGPU<br>Software Deployments                                                                                                    |
|---------------------------------------------|----------------------------------------------------------------------------------------------------|----------------------------------------------------------------------------------------------------|
|                                             | applications for Windows, web browsers, and high-definition video                                                                                         | <ul><li>Microsoft RemoteFX vGPU</li><li>VMware vSGA</li></ul>                                                                                                    |
| vCS                                         | Users of compute-intensive virtual servers for artificial intelligence (AI), deep learning, or high-performance computing (HPC) workloads                 | <ul> <li>C-series NVIDIA vGPUs</li> <li>GPU pass through</li> <li>Microsoft DDA</li> <li>VMware vDGA</li> </ul>                                                                                   |
| vWS                                         | Users of mid-range and high-end workstations who require access to remote professional graphics applications with full performance on any device anywhere | <ul> <li>Q-series NVIDIA vGPUs</li> <li>C-series NVIDIA vGPUs</li> <li>B-series NVIDIA vGPUs</li> <li>GPU pass through</li> <li>Microsoft DDA</li> <li>VMware vDGA</li> <li>Bare metal</li> </ul> |

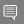

#### Note:

- ▶ Microsoft DDA and VMware vDGA are functionally equivalent to GPU pass through.
- Microsoft RemoteFX vGPU and VMware vSGA are graphics virtualization technologies.
- Microsoft DDA requires Windows Server 2016 with the Hyper-V role.

### 1.2. How NVIDIA vGPU Software Licensing Is Enforced

Depending on the NVIDIA vGPU software deployment, licensing is enforced either through software or only through the end-user license agreement (EULA).

Table 2. NVIDIA vGPU Software License Enforcement by Deployment Type

| NVIDIA vGPU Software Deployment | Required NVIDIA vGPU<br>Software License | Enforcement                        |
|---------------------------------|------------------------------------------|------------------------------------|
| A-series NVIDIA vGPU            | vApps                                    | Software See<br>Note ( <u>1</u> ). |

| NVIDIA vGPU Software Deployment                              | Required NVIDIA vGPU<br>Software License | Enforcement                        |
|--------------------------------------------------------------|------------------------------------------|------------------------------------|
| B-series NVIDIA vGPU                                         | vPC or vWS                               | Software See<br>Note ( <u>2</u> ). |
| C-series NVIDIA vGPU                                         | vCS or vWS                               | Software See<br>Note ( <u>3</u> ). |
| Q-series NVIDIA vGPU                                         | vWS                                      | Software See<br>Note ( <u>4</u> ). |
| GPU pass through for workstation or professional 3D graphics | vWS                                      | Software                           |
| GPU pass through for compute-intensive virtual servers       | vCS                                      | Software See<br>Note ( <u>5</u> ). |
| GPU pass through for PC-level applications                   | vApps                                    | EULA only                          |
| Microsoft DDA for workstation or professional 3D graphics    | vWS                                      | Software                           |
| Microsoft DDA for compute-intensive virtual servers          | vCS                                      | Software See<br>Note ( <u>5</u> ). |
| Microsoft DDA for PC-level applications                      | vApps                                    | EULA only                          |
| VMware vDGA for workstation or professional 3D graphics      | vWS                                      | Software                           |
| VMware vDGA for compute-intensive virtual servers            | vCS                                      | Software See<br>Note ( <u>5</u> ). |
| VMware vDGA for PC-level applications                        | vApps                                    | EULA only                          |
| Bare metal for workstation or professional 3D graphics       | vWS                                      | Software                           |
| Bare metal for PC-level applications                         | vApps                                    | EULA only                          |
| Microsoft RemoteFX vGPU                                      | vPC                                      | EULA only                          |
| VMware vSGA                                                  | vPC                                      | EULA only                          |

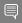

#### Note:

- 1. For A-series NVIDIA vGPU deployments, one vApps license is required for each concurrent user, but licensing for only one of these users is enforced through software. Licensing for the remaining users is enforced through the EULA.
- 2. The vWS license edition includes the vPC license edition: virtual GPUs that require a vPC license can also be used with a vWS license.
- 3. For C-series NVIDIA vGPU deployments, one license per vGPU assigned to a VM is enforced through software. This license is valid for up to 10 vGPU instances on a single GPU or for the assignment to a VM of one vGPU that is assigned all the physical GPU's frame buffer. When multiple C-series vGPUs are assigned to a single VM, one license for each vGPU assigned to the VM is required. One license is enforced through software. The remaining licenses are enforced through the EULA.
- 4. When multiple Q-series vGPUs are assigned to a single VM, only one license for the VM is required, not one license for each vGPU assigned to the VM.
- 5. For GPU pass through, Microsoft DDA, and VMware vDGA deployments for computeintensive virtual servers, one license per VM is enforced through software. This license is

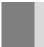

valid for the assignment of one physical GPU to a VM. One additional license is required for each additional physical GPU assigned to a VM. Any additional licenses are enforced through the EULA.

### 1.2.1. Software Enforcement of NVIDIA vGPU Software Licensing

When a Virtual Machine (VM) that is running NVIDIA vGPU software is first booted, the virtual GPU or physical GPU assigned to the VM operates at full capability. When licensing is enforced through software, the performance of the virtual GPU or physical GPU is degraded over time if the VM fails to obtain a license.

How the performance of an unlicensed vGPU or physical GPU is degraded depends on how much time has elapsed since the VM was booted and the NVIDIA vGPU software graphics driver was loaded.

| Elapsed Time | Performance Degradation                                                                                                    |
|--------------|----------------------------------------------------------------------------------------------------|
| 20 minutes   | <ul> <li>Frame rate is capped at 15 frames per second.</li> <li>The performance of applications and processes that use CUDA is degraded.</li> </ul>                                                                                                    |
| 24 hours     | <ul> <li>Frame rate is capped at 3 frames per second.</li> <li>CUDA stops working and CUDA API function calls fail.</li> <li>GPU resource allocations for a vGPU are limited, which will prevent some applications from rendering or running correctly, or will cause them to report errors when started.</li> </ul> |

A VM obtains a license over the network from an NVIDIA vGPU software license server. The license is "checked out" or "borrowed" when the VM is booted. The VM retains the license until it is shut down. It then releases the license back to the license server.

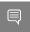

Note: For information about setting up and running NVIDIA License System, refer to NVIDIA License System User Guide.

Figure 1 illustrates how NVIDIA vGPU software licensing is enforced through software.

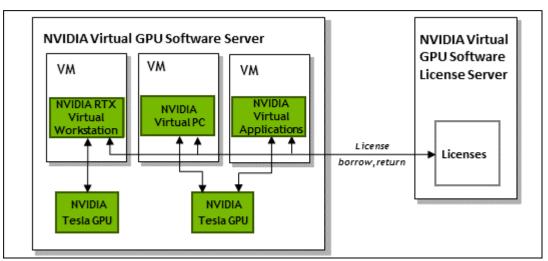

Figure 1. Software Enforcement of NVIDIA vGPU Software Licensing

### Additional Considerations for NVIDIA vGPU Deployments

For NVIDIA vGPU deployments, the NVIDIA vGPU software automatically selects the correct type of license based on the vGPU type.

After you license NVIDIA vGPU, the VM that is set up to use NVIDIA vGPU is capable of running the full range of DirectX and OpenGL graphics applications.

Licensing settings persist across reboots and need only be modified if the license server address changes, or the VM is switched to running GPU pass through.

### Additional Considerations for Physical GPU Deployments

The type of license required depends on how the physical GPU is deployed.

- In GPU pass-through mode on Windows, or in a bare-metal deployment on Windows or Linux, a physical GPU requires a vWS license.
- In GPU pass-through mode on Linux, a physical GPU requires a vWS license or a vCS license.

You can also operate a physical GPU in pass-through mode or a bare-metal deployment at reduced capability with a vApps license. vPC is not available on GPUs running in pass-through mode or bare-metal deployments.

# 1.2.2. EULA-Only Enforcement of NVIDIA vGPU Software Licensing

When licensing is enforced only through the EULA, no licenses are checked out from the license server. You **must** comply with the terms of the EULA by ensuring that **all** the licenses required for your NVIDIA vGPU software deployment have been purchased.

The nvidia-smi -q command indicates that the product is licensed even when no license is checked out from the license server.

If licensing for all your NVIDIA vGPU software deployments is enforced only through the EULA, you do not need to set up and run the NVIDIA vGPU software license server.

# 1.3. Display Resolutions for Physical **GPUs**

The display resolutions supported by a physical GPU depend on the NVIDIA GPU architecture and the NVIDIA vGPU software license that is applied to the GPU.

### vWS Physical GPU Resolutions

GPUs that are licensed with a vWS license support a maximum combined resolution based on the number of available pixels, which is determined by the NVIDIA GPU architecture. You can choose between using a small number of high resolution displays or a larger number of lower resolution displays with these GPUs.

The following table lists the maximum number of displays per GPU at each supported display resolution for configurations in which all displays have the same resolution.

| NVIDIA GPU<br>Architecture | Available Pixels | Display Resolution | Displays per GPU |
|----------------------------|------------------|--------------------|------------------|
| Pascal and later           | 66355200         | 7680×4320          | 2                |
|                            |                  | 5120×2880 or lower | 4                |
|                            | 35389440         | 5120×2880          | 2                |
| Maxwell                    |                  | 4096×2160 or lower | 4                |

The following table provides examples of configurations with a mixture of display resolutions.

| NVIDIA GPU<br>Architecture | Available<br>Pixels | Available Pixel<br>Basis |   | Sample Mixed Display Configurations              |
|----------------------------|---------------------|--------------------------|---|--------------------------------------------------|
| Pascal and later           | 66355200            | 2 7680×4320 displays     | 4 | 1 7680×4320 display plus<br>2 5120×2880 displays |

| NVIDIA GPU<br>Architecture | Available<br>Pixels | Available Pixel<br>Basis | Maximum<br>Displays | Sample Mixed Display Configurations              |
|----------------------------|---------------------|--------------------------|---------------------|--------------------------------------------------|
|                            |                     |                          |                     | 1 7680×4320 display plus<br>3 4096×2160 displays |
| Maxwell                    | 35389440            | 4 4096×2160 displays     | 4                   | 1 5120×2880 display plus<br>2 4096×2160 displays |

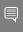

Note: You cannot use more than four displays even if the combined resolution of the displays is less than the number of available pixels from the GPU. For example, you cannot use five 4096×2160 displays with a GPU based on the NVIDIA Pascal architecture even though the combined resolution of the displays (44236800) is less than the number of available pixels from the GPU (66355200).

### vApps or vCS Physical GPU Resolutions

GPUs that are licensed with a vApps or a vCS license support a single display with a fixed maximum resolution. The maximum resolution depends on the following factors:

- NVIDIA GPU architecture
- The NVIDIA vGPU Software license that is applied to the GPU
- ▶ The operating system that is running in the on the system to which the GPU is assigned

| License | NVIDIA GPU<br>Architecture | Operating System  | Maximum Display<br>Resolution | Displays<br>per GPU |
|---------|----------------------------|-------------------|-------------------------------|---------------------|
| vApps   | Pascal or later            | Linux             | 2560×1600                     | 1                   |
|         | Pascal or later            | Windows           | 1280×1024                     | 1                   |
|         | Maxwell                    | Windows and Linux | 2560×1600                     | 1                   |
| vCS     | Pascal or later            | Linux             | 4096×2160                     | 1                   |

# Configuring a Licensed Chapter 2. Client of NVIDIA License System

A client with a network connection obtains a license by leasing it from a NVIDIA License System service instance. The service instance serves the license to the client over the network from a pool of floating licenses obtained from the NVIDIA Licensing Portal. The license is returned to the service instance when the licensed client is shut down.

Before configuring a licensed client, ensure that the following prerequisites are met:

- The NVIDIA vGPU software graphics driver is installed on the client.
- The client configuration token that you want to deploy on the client has been created from the NVIDIA Licensing Portal or the DLS as explained in NVIDIA License System User Guide.
- ▶ Ports 443 and 80 in your firewall or proxy must be open to allow HTTPS traffic between a service instance and its the licensed clients. These ports must be open for both CLS instances and DLS instances.

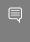

Note: For DLS releases before DLS 1.1, ports 8081 and 8082 were also required to be open to allow HTTPS traffic between a DLS instance and its licensed clients. Although these ports are no longer required, they remain supported for backward compatibility.

The graphics driver creates a default location in which to store the client configuration token on the client.

The process for configuring a licensed client is the same for CLS and DLS instances but depends on the OS that is running on the client.

# Configuring a Licensed Client on Windows

Perform this task from the client.

1. Physical GPUs only: Add the FeatureType DWord (REG DWORD) registry value to the Windows registry key HKEY LOCAL MACHINE\SYSTEM\CurrentControlSet\Services \nvlddmkm\Global\GridLicensing.

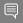

#### Note:

- ▶ If you're licensing an NVIDIA vGPU, the FeatureType DWord (REG DWORD) registry value is not required. NVIDIA vGPU software automatically selects the correct type of license based on the vGPU type.
- If you are upgrading an existing driver, this value is already set.

Set this value to the feature type of a GPU in pass-through mode or a bare-metal deployment:

- 0: NVIDIA Virtual Applications
- 2: NVIDIA RTX Virtual Workstation
- ▶ 4: NVIDIA Virtual Compute Server
- 2. Optional: If you want store the client configuration token in a custom location, add the ClientConfigTokenPath String (REG SZ) registry value to the Windows registry key HKEY LOCAL MACHINE\SYSTEM\CurrentControlSet\Services\nvlddmkm\Global \GridLicensing.

Set the value to the full path to the folder in which you want to store the client configuration token for the client. You can use the syntax \\fully-qualified-domainname\share-name for the path to the folder. By default, the client searches for the client configuration token in the %SystemDrive%:\Program Files\NVIDIA Corporation\vGPU Licensing\ClientConfigToken folder.

By specifying a shared network drive mapped on the client, you can simplify the deployment of the same client configuration token on multiple clients. Instead of copying the client configuration token to each client individually, you can keep only one copy in the shared network drive.

3. If a non-transparent proxy server is configured between your licensed client and a CLS instance, provide the address and port number of the proxy server.

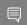

### **Note:** Authenticated non-transparent proxy servers are **not** supported.

Provide this information by adding the following registry values to the Windows registry key HKEY LOCAL MACHINE\SYSTEM\CurrentControlSet\Services\nvlddmkm\Global \GridLicensing.

#### ProxyServerAddress String (REG SZ)

The address of the proxy server. The address can be a fully qualified domain name such as iproxy1.example.com, or an IP address such as 10.31.20.45.

#### ProxyServerPort String (REG SZ)

The port number of the proxy server.

4. If you are storing the client configuration token in a custom location, create the folder in which you want to store the client configuration token.

If the folder is a shared network drive, ensure that the following conditions are met:

- ▶ The folder is mapped locally on the client to the path specified in the ClientConfigTokenPath registry value.
- ▶ The COMPUTER object has the rights to access the folder on the shared network drive. The COMPUTER object requires these rights because the license service runs before any user logs in.

If you are storing the client configuration token in the default location, omit this step. The default folder in which the client configuration token is stored is created automatically after the graphics driver is installed.

- 5. Copy the client configuration token to the folder in which you want to store the client configuration token.
  - Ensure that this folder contains only the client configuration token that you want to deploy on the client and no other files or folders. If the folder contains more than one client configuration token, the client uses the newest client configuration token in the folder.
  - If you want to store the client configuration token in the default location, copy the client configuration token to the %SystemDrive%:\Program Files\NVIDIA Corporation \vGPU Licensing\ClientConfigToken folder.
  - If you want to store the client configuration token in a custom location, copy the token to the folder that you created in the previous step.
- 6. Restart the NvDisplayContainer Service.

The NVIDIA service on the client should now automatically obtain a license from the CLS or DLS instance.

After a Windows licensed client has been configured, options for configuring licensing for a network-based license server are no longer available in NVIDIA Control Panel.

### 2.2. Configuring a Licensed Client on Linux

Perform this task from the client.

1. As root, open the file /etc/nvidia/gridd.conf in a plain-text editor, such as vi.

\$ sudo vi /etc/nvidia/gridd.conf

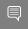

Note: You can create the /etc/nvidia/gridd.conf file by copying the supplied template file /etc/nvidia/gridd.conf.template.

- 2. Add the FeatureType configuration parameter to the file /etc/nvidia/gridd.conf on a new line as FeatureType="value".
  - value depends on the type of the GPU assigned to the licensed client that you are configuring.

| GPU Type     | Value                                                                                             |  |
|--------------|---------------------------------------------------------------------------------------------------|--|
| NVIDIA vGPU  | 1. NVIDIA vGPU software automatically selects the correct type of license based on the vGPU type. |  |
| Physical GPU | The feature type of a GPU in pass-through mode or a baremetal deployment:                         |  |
|              | ▶ 0: NVIDIA Virtual Applications                                                                  |  |
|              | ▶ 2: NVIDIA RTX Virtual Workstation                                                               |  |
|              | ▶ 4: NVIDIA Virtual Compute Server                                                                |  |

This example shows how to configure a licensed Linux client for NVIDIA Virtual Compute Server.

```
# /etc/nvidia/gridd.conf.template - Configuration file for NVIDIA Grid Daemon
# Description: Set Feature to be enabled
# Data type: integer
# Possible values:
# 0 => for unlicensed state
# 1 => for NVIDIA vGPU
# 2 => for NVIDIA RTX Virtual Workstation
# 4 => for NVIDIA Virtual Compute Server
FeatureType=4
```

3. If a non-transparent proxy server is configured between your licensed client and a CLS instance, provide the address and port number of the proxy server.

#### **Note:** Authenticated non-transparent proxy servers are **not** supported.

Provide this information by adding the following configuration parameters to the file /etc/ nvidia/gridd.conf on separate lines.

ProxyServerAddress=address ProxyServerPort=port

The address of the proxy server. The address can be a fully qualified domain name such as iproxy1.example.com, or an IP address such as 10.31.20.45.

The port number of the proxy server.

This example sets the address of a proxy server to 10.31.20.45 and the port number to

```
# /etc/nvidia/gridd.conf.template - Configuration file for NVIDIA Grid Daemon
ProxyServerAddress=10.31.20.45
ProxyServerPort=3128
```

- 4. Save your changes to the /etc/nvidia/gridd.conf file and close the file.
- 5. If you are storing the client configuration token in a custom location, create the directory in which you want to store the client configuration token.

If the directory is a shared network directory, ensure that it is mounted locally on the client at the path specified in the ClientConfigTokenPath configuration parameter.

- If you are storing the client configuration token in the default location, omit this step. The default directory in which the client configuration token is stored is created automatically after the graphics driver is installed.
- 6. Copy the client configuration token to the directory in which you want to store the client configuration token.
  - Ensure that this directory contains only the client configuration token that you want to deploy on the client and no other files or directories. If the directory contains more than one client configuration token, the client uses the newest client configuration token in the directory.
  - If you want to store the client configuration token in the default location, copy the client configuration token to the /etc/nvidia/ClientConfigToken directory.
  - If you want to store the client configuration token in a custom location, copy the token to the directory that you created in the previous step.
- 7. Ensure that the file access modes of the client configuration token allow the owner to read, write, and execute the token, and the group and others only to read the token.
  - a). Determine the current file access modes of the client configuration token.
    - # 1s -1 client-configuration-token-directory
  - b). If necessary, change the mode of the client configuration token to 744.
    - # chmod 744 client-configuration-token-directory/client\_configuration\_token\_\*.tok

#### client-configuration-token-directory

The directory to which you copied the client configuration token in the previous step.

8. Restart the nvidia-gridd service.

The NVIDIA service on the client should now automatically obtain a license from the CLS or DLS instance.

After a Linux licensed client has been configured, options for configuring licensing for a network-based license server are no longer available in NVIDIA X Server Settings.

# Chapter 3. Advanced Topics

This chapter discusses advanced topics and settings for NVIDIA vGPU software licensing.

### Setting the Client Host Identifier for 3.1. License Checkouts

If a VM is shut down abruptly and then restarted after a change to its network configuration. two licenses might be checked out for the same VM. You can avoid this situation by setting the client host identifier for license checkouts.

By default, the license server selects the first valid MAC address it finds to identify the VM for license checkouts. If a VM that has a license checked out is shut down abruptly, it might not release the license back to the license server. If the network configuration of the VM is changed after the shutdown and the VM is restarted, the license server might use a different MAC address to identify the VM, which will cause two licenses to be checked out for the same VM. Setting the client host identifier avoids this situation because the license server always uses identifier that you set to identify the VM.

- 1. Set LicenseHostId to the MAC address of a network interface controller (NIC) on the VM.
  - On Windows, add the following Windows registry key setting: [HKEY LOCAL MACHINE\SYSTEM\CurrentControlSet\Services\nvlddmkm\Global \GridLicensing]"LicenseHostId"=vm-nic-mac-address
  - On Linux, add the following entry to /etc/nvidia/gridd.conf: LicenseHostId==vm-nic-mac-address

#### vm-nic-mac-address

The MAC address of the network interface controller (NIC) on the VM that the license server will use to identify the VM for license checkouts. Specify **only** the numbers and letters in the address without any spaces or punctuation, for example, 00005E0053FF.

- 2. Apply the changed setting to the VM.
  - If the vGPU or physical GPU assigned to the VM has already been licensed, restart the VM.
  - ▶ Otherwise, license the vGPU or physical GPU assigned to the VM as explained in Configuring a Licensed Client of NVIDIA License System.

## 3.2. Licenses Obtained After Boot

Under normal operation, an NVIDIA vGPU software license is obtained by a platform during boot, before user login and launch of applications. If a license is not available, the system will periodically retry its license request to the license server. During this time, the vGPU or GPU initially operates at full capability but its performance is degraded over time if the system fails to obtain a license.

The performance of an unlicensed vGPU or GPU is degraded as described in Software Enforcement of NVIDIA vGPU Software Licensing. Furthermore, vWS features described in <u>Display Resolutions for Physical GPUs</u> and vCS features are not available to applications started while the performance of a physical GPU is degraded.

On Windows, unavailability of a license is indicated by a pop-up window or by the license status on the **Licensing** tab of the **NVIDIA Control Panel**. On Linux, unavailability of a license is indicated by log messages.

If the performance of a vGPU or GPU has been degraded, the full capability of the vGPU or GPU is restored when a license is acquired. However, application software launched while the performance was degraded might need to be restarted to recognize and use the licensed features.

## 3.3. Operating with Intermittent Connectivity to the License Server

To check out a license, vWS, vPC, and vApps clients require connectivity to a license server when booting.

After they have booted, clients may operate without connectivity to the license server for a period of up to 1 day, after which time the client will be warned of license expiration.

# 3.4. Windows Registry Settings for NVIDIA vGPU Software Licensing

NVIDIA vGPU software licensing settings are controlled through the Windows Registry.

### Registry Key Values for Licensing Settings

Registry values are summarized in Table 3.

Licensing settings are stored in this registry key: HKEY LOCAL MACHINE\SYSTEM\CurrentControlSet\Services\nvlddmkm\Global\GridLicensing

Licensing Registry Settings Table 3.

| Name                    | Туре              | Description                                                                                                    |
|-------------------------|-------------------|----------------------------------------------------------------------------------------------------|
| FeatureType             | DWord (REG_DWORD) | The feature type of a GPU in pass-<br>through mode or a bare-metal<br>deployment:                                                                        |
|                         |                   | 0: vApps                                                                                                    |
|                         |                   | 2: vWS                                                                                                    |
|                         |                   | 4: vCS                                                                                                    |
|                         |                   | All other values reserved.                                                                                                    |
|                         |                   | Do <b>not</b> change the value of this registry key in a VM configured with NVIDIA vGPU.                                                                 |
| LicenseInterval         | DWord (REG_DWORD) | An integer in the range 10-10080 that specifies the period of time in minutes for which a license can be borrowed after it is checked out                |
|                         |                   | After this period has elapsed, the client must obtain a new license from the server.                                                                     |
|                         |                   | The default is 1440 minutes, which corresponds to a period of 1 day.                                                                                     |
| DisableExpirationPopups | DWord (REG_DWORD) | Disables or enables pop-up notifications for NVIDIA vGPU software license expiration.                                                                    |
|                         |                   | 0: Enable license expiration popup notifications                                                                                                    |
|                         |                   | 1: Disable license expiration popup notifications                                                                                                    |
|                         |                   | (Optional: defaults to 0)                                                                                                    |
| DisableSpecificPopups   | DWord (REG_DWORD) | If this registry key is absent, pop-<br>up notifications are enabled for<br>changes in NVIDIA vGPU software<br>license state to the following<br>states: |

| Name          | Туре              | Description                                                                                                    |
|---------------|-------------------|----------------------------------------------------------------------------------------------------|
|               |                   | ► Unlicensed                                                                                                    |
|               |                   | ► Requesting license                                                                                                    |
|               |                   | ► License acquired                                                                                                    |
|               |                   | License request failed                                                                                                    |
|               |                   | ► License renewal failed                                                                                                    |
|               |                   | ► License expired (if                                                                                                    |
|               |                   | DisableExpirationPopups is 0)                                                                                                    |
|               |                   | When present:                                                                                                    |
|               |                   | 0: Disable none of the pop-up notifications for license state changes                                                                     |
|               |                   | 1: Disable pop-up notifications for changes to the following license states:                                                              |
|               |                   | Requesting license                                                                                                    |
|               |                   | ► License acquired                                                                                                    |
|               |                   | License renewal failed                                                                                                    |
|               |                   | (Optional: defaults to 0)                                                                                                    |
| EnableLogging | DWord (REG_DWORD) | If this registry key is absent, significant licensing events are logged. When present:                                                    |
|               |                   | 0: Disable logging of significant licensing events                                                                                        |
|               |                   | 1: Enable logging of significant licensing events                                                                                         |
|               |                   | (Optional: defaults to 1)                                                                                                    |
| LicenseHostId | String (REG_SZ)   | If this registry key is absent, the license server selects the first valid MAC address it finds to identify the VM for license checkouts. |
|               |                   | When present, this registry key must be the MAC address of the network interface controller (NIC) on the VM that the license              |

| Name                  | Туре            | Description                                                                                                    |
|-----------------------|-----------------|----------------------------------------------------------------------------------------------------|
|                       |                 | server will use to identify the VM for license checkouts. Specify only the numbers and letters in the address without any spaces or punctuation, for example, 00005E0053FF.  Setting this registry key prevents two license checkouts by a single VM if the VM is shut down abruptly and then restarted after a change to its network configuration. |
| ClientConfigTokenPath | String (REG_SZ) | The full path to the folder in which you want to store the client configuration token for the client.  Set this registry key <b>only</b> if you want store the client configuration token in a custom location.                                                                                                    |
| ProxyServerAddress    | String (REG_SZ) | Proxy server address.  Set this registry key <b>only</b> if a non-transparent proxy server is configured between your licensed client and a CLS instance.                                                                                                    |
| ProxyServerPort       | String (REG_SZ) | Proxy server port number.  Set this registry key <b>only</b> if a non-transparent proxy server is configured between your licensed client and a CLS instance.                                                                                                    |

## Registry Key Value for Managing Licensing Controls in NVIDIA Control Panel

Licensing controls in NVIDIA Control Panel are controlled through the NvCplDisableManageLicensePage DWord (REG DWORD) registry value in this Windows registry key:

HKEY\_LOCAL\_MACHINE\SYSTEM\CurrentControlSet\Services\nvlddmkm \NVControlPanel2\RegisteredServers\Overrides\{DFA226E7-D28D-407D-95ED-5A79D9745BB5}

If this registry key value is absent, licensing controls are shown in NVIDIA Control Panel for GPUs supporting licensing.

If this registry key value is present:

- ▶ 0: Show licensing controls in **NVIDIA Control Panel**
- ► 1: Hide licensing controls in **NVIDIA Control Panel**
- ► All other values: reserved

# Chapter 4. Troubleshooting

This chapter describes basic troubleshooting steps.

## 4.1. Known Issues

Before troubleshooting or filing a bug report, review the release notes that accompany each driver release, for information about known issues with the current release, and potential workarounds.

# 4.2. Verifying the NVIDIA vGPU Software License Status of a Licensed Client

After configuring a client with an NVIDIA vGPU software license, verify the license status by displaying the licensed product name and status.

To verify the license status of a licensed client, run nvidia-smi with the -q or --query option. If the product is licensed, the expiration date is shown in the license status.

```
: Wed Nov 23 10:52:59 2022
Timestamp
Driver Version
                                    : 525.60.06
CUDA Version
                                     : 12.0
Attached GPUs
GPU 00000000:02:03.0
   Product Name
                                    : NVIDIA A2-80
                                    : NVIDIA RTX Virtual Workstation : Ampere
   Product Brand
  Product Architecture
                                    : Enabled
  Display Mode
  Display Active
                                   : Disabled
   Persistence Mode
                                    : Enabled
   MIG Mode
      Current
                                    : Disabled
      Pending
                                    : Disabled
   Accounting Mode
                                    : Disabled
   Accounting Mode Buffer Size
                                    : 4000
   Driver Model
                                    : N/A
      Current
                                     : N/A
      Pending
   Serial Number
                                     : GPU-ba5b1e9b-1dd3-11b2-be4f-98ef552f4216
   GPU UUID
```

```
Minor Number
                                         : 0
                                       : 00.00.00.00.00
: No
: 0x203
  VBIOS Version
  MultiGPU Board
  Board ID
  Board Part Number
                                        : N/A
  GPU Part Number
                                        : 25B6-890-A1
                                         : N/A
  Module ID
  Inforom Version
      Image Version
                                         : N/A
      OEM Object
                                         : N/A
      ECC Object
                                        : N/A
  Power Management Object
GPU Operation Mode
                                        : N/A
      Current
                                         : N/A
      Pending
                                         : N/A
  GSP Firmware Version
                                         : N/A
  GPU Virtualization Mode
Virtualization Mode
Host VGPU Mode
                                         : VGPU
      Host VGPU Mode
  vGPU Software Licensed Product
                                        : NVIDIA RTX Virtual Workstation
      Product Name
      License Status
                                         : Licensed (Expiry: 2022-11-23 10:41:16
GMT)
```

# 4.3. Licensing Event Logs

Significant licensing events, for example, acquisition of a license, return of a license, expiration of a license, or failure to acquire a license, are logged to help troubleshoot issues. Error events are logged with an error code to help you to determine the underlying cause of the error. License acquisition events are logged with the name and version of the licensed product, for example, GRID-Virtual-WS, 2.0.

### Windows Licensing Event Logs

On Windows, licensing events are logged in the plain-text file %SystemDrive%\Users\Public \Documents\NvidiaLogging\Log.NVDisplay.Container.exe.log.

The log file is rotated when its size reaches 16 MB. A new log file is created and the old log file is renamed to Log.NVDisplay.Container.exe.log1. Each time the log file is rotated, the number in the file name of each existing old log file is increased by 1. The oldest log file is deleted when the number of log files exceeds 16.

Logging is enabled by default. To disable logging, create the Windows Registry key EnableLogging (DWORD) with the value zero at the path HKEY LOCAL MACHINE\SYSTEM \CurrentControlSet\Services\nvlddmkm\Global\GridLicensing.

### Linux Licensing Event Logs

On Linux, logging is enabled by default. The licensing events are logged in the standard activity log in the /var/log directory. The name of the log file in this directory depends on the Linux distribution, for example:

For Red Hat Enterprise Linux and CentOS distributions, the file name is messages.

For Ubuntu distributions, the file name is syslog.

You can use the standard features of the operating system to rotate and purge these logs.

### Log Messages for Acquisition and Return of a License and Transient Network Failure

This example shows log messages for the following sequence of events:

- 1. Acquisition of a license when a VM is started
- 2. Return of a license when the VM is shut down
- 3. Failure to communicate with the license server when the VM is started when the license server is unreachable
- 4. Acquisition of a license after communications with the license server are restored

```
Mon Oct 22 20:53:29 2018:<1>:License acquired successfully. (Info: http://
gridlicense1.example.com:7070/request; GRID-Virtual-WS,2.0)
Mon Oct 22 20:54:22 2018:<1>:End Logging
Mon Oct 22 20:54:24 2018:<0>:License returned successfully
Mon Oct 22 20:54:24 2018:<0>:End Logging
Mon Oct 22 20:55:36 2018:<1>:Failed server communication. Please ensure your system
has network connectivity to the license server
Mon Oct 22 20:55:49 2018:<1>:Failed server communication. Please ensure your system
has network connectivity to the license server
Mon Oct 22 20:56:01 2018:<1>:Failed server communication. Please ensure your system
has network connectivity to the license server
Mon Oct 22 20:56:19 2018:<1>:Failed server communication. Please ensure your system
has network connectivity to the license server
Mon Oct 22 20:56:31 2018:<1>:Failed server communication. Please ensure your system
has network connectivity to the license server
Mon Oct 22 20:56:44 2018:<1>:Failed server communication. Please ensure your system
has network connectivity to the license server
Mon Oct 22 20:56:47 2018:<1>:License acquired successfully. (Info: http://
gridlicensel.example.com:7070/request; GRID-Virtual-WS,2.0)
Mon Oct 22 21:36:11 2018:<1>:End Logging
Mon Oct 22 21:36:12 2018:<0>:License returned successfully
Mon Oct 22 21:36:12 2018:<0>:End Logging
```

### Log Messages for Failure to Acquire a License

This example shows log messages for the failure to acquire a license because no licenses of the requested type are available.

```
Mon Oct 22 22:26:36 2018:<1>:Error : Server URL : http://
gridlicensel.example.com:7070/request -
[1,7E2,2,0[70000030,0,702C3]]
Insufficient count for the requested feature.
Mon Oct 22 22:28:15 2018:<1>:Error : Server URL : http://
gridlicensel.example.com:7070/request -
[1,7E2,2,0[70000030,0,702C3]]
Insufficient count for the requested feature.

Mon Oct 22 22:29:55 2018:<1>:Error : Server URL : http://
gridlicensel.example.com:7070/request -
[1,7E2,2,0[70000030,0,702C3]]
Insufficient count for the requested feature.
Mon Oct 22 22:31:34 2018:<1>:Error : Server URL : http://
gridlicensel.example.com:7070/request -
[1,7E2,2,0[70000030,0,702C3]]
```

Insufficient count for the requested feature.

#### **Troubleshooting Steps** 4.4.

If an NVIDIA vGPU software system fails to obtain a license, troubleshoot the failure as follows:

- Examine the log of significant licensing events for information about the cause of the failure. For details, see Licensing Event Logs.
- ▶ Check that the license server address and port number are correctly configured.
- Run a network ping test from the NVIDIA vGPU software system to the license server address to verify that the system has network connectivity to the license server.
- Verify that the date and time are configured correctly on the NVIDIA vGPU software system. If the time is set inaccurately or is adjusted backwards by a large amount, the system may fail to obtain a license.
- Verify that the license server in use has available licenses of the type required by the NVIDIA vGPU software feature the NVIDIA vGPU software system is configured to use.

#### Notice

This document is provided for information purposes only and shall not be regarded as a warranty of a certain functionality, condition, or quality of a product. NVIDIA Corporation ("NVIDIA") makes no representations or warranties, expressed or implied, as to the accuracy or completeness of the information contained in this document and assumes no responsibility for any errors contained herein. NVIDIA shall have no liability for the consequences or use of such information or for any infringement of patents or other rights of third parties that may result from its use. This document is not a commitment to develop, release, or deliver any Material (defined below), code, or functionality.

NVIDIA reserves the right to make corrections, modifications, enhancements, improvements, and any other changes to this document, at any time without notice.

Customer should obtain the latest relevant information before placing orders and should verify that such information is current and complete.

NVIDIA products are sold subject to the NVIDIA standard terms and conditions of sale supplied at the time of order acknowledgement, unless otherwise agreed in an individual sales agreement signed by authorized representatives of NVIDIA and customer ("Terms of Sale"). NVIDIA hereby expressly objects to applying any customer general terms and conditions with regards to the purchase of the NVIDIA product referenced in this document. No contractual obligations are formed either directly or indirectly by this document.

NVIDIA products are not designed, authorized, or warranted to be suitable for use in medical, military, aircraft, space, or life support equipment, nor in applications where failure or malfunction of the NVIDIA product can reasonably be expected to result in personal injury, death, or property or environmental damage. NVIDIA accepts no liability for inclusion and/or use of NVIDIA products in such equipment or applications and therefore such inclusion and/or use is at customer's own risk.

NVIDIA makes no representation or warranty that products based on this document will be suitable for any specified use. Testing of all parameters of each product is not necessarily performed by NVIDIA. It is customer's sole responsibility to evaluate and determine the applicability of any information contained in this document, ensure the product is suitable and fit for the application planned by customer, and perform the necessary testing for the application in order to avoid a default of the application or the product. Weaknesses in customer's product designs may affect the quality and reliability of the NVIDIA product and may result in additional or different conditions and/or requirements beyond those contained in this document. NVIDIA accepts no liability related to any default, damage, costs, or problem which may be based on or attributable to: (i) the use of the NVIDIA product in any manner that is contrary to this document or (ii) customer product designs.

No license, either expressed or implied, is granted under any NVIDIA patent right, copyright, or other NVIDIA intellectual property right under this document. Information published by NVIDIA regarding third-party products or services does not constitute a license from NVIDIA to use such products or services or a warranty or endorsement thereof. Use of such information may require a license from a third party under the patents or other intellectual property rights of the third party, or a license from NVIDIA under the patents or other intellectual property rights of NVIDIA.

Reproduction of information in this document is permissible only if approved in advance by NVIDIA in writing, reproduced without alteration and in full compliance with all applicable export laws and regulations, and accompanied by all associated conditions, limitations, and notices.

THIS DOCUMENT AND ALL NVIDIA DESIGN SPECIFICATIONS, REFERENCE BOARDS, FILES, DRAWINGS, DIAGNOSTICS, LISTS, AND OTHER DOCUMENTS (TOGETHER AND SEPARATELY, "MATERIALS") ARE BEING PROVIDED "AS IS." NVIDIA MAKES NO WARRANTIES, EXPRESSED, IMPLIED, STATUTORY, OR OTHERWISE WITH RESPECT TO THE MATERIALS, AND EXPRESSLY DISCLAIMS ALL IMPLIED WARRANTIES OF NONINFRINGEMENT, MERCHANTABILITY, AND FITNESS FOR A PARTICULAR PURPOSE. TO THE EXTENT NOT PROHIBITED BY LAW, IN NO EVENT WILL NVIDIA BE LIABLE FOR ANY DAMAGES, INCLUDING WITHOUT LIMITATION ANY DIRECT, INDIRECT, SPECIAL, INCIDENTAL, PUNITIVE, OR CONSEQUENTIAL DAMAGES, HOWEVER CAUSED AND REGARDLESS OF THE THEORY OF LIABILITY, ARISING OUT OF ANY USE OF THIS DOCUMENT, EVEN IF NVIDIA HAS BEEN ADVISED OF THE POSSIBILITY OF SUCH DAMAGES. Notwithstanding any damages that customer might incur for any reason whatsoever, NVIDIA's aggregate and cumulative liability towards customer for the products described herein shall be limited in accordance with the Terms of Sale for the product.

#### **VESA DisplayPort**

DisplayPort and DisplayPort Compliance Logo, DisplayPort Compliance Logo for Dual-mode Sources, and DisplayPort Compliance Logo for Active Cables are trademarks owned by the Video Electronics Standards Association in the United States and other countries.

#### HDMI

HDMI, the HDMI logo, and High-Definition Multimedia Interface are trademarks or registered trademarks of HDMI Licensing LLC.

#### OpenCL

OpenCL is a trademark of Apple Inc. used under license to the Khronos Group Inc.

#### Trademarks

NVIDIA, the NVIDIA logo, NVIDIA GRID, NVIDIA GRID vGPU, NVIDIA Maxwell, NVIDIA Pascal, NVIDIA Turing, NVIDIA Volta, GPUDirect, Quadro, and Tesla are trademarks or registered trademarks of NVIDIA Corporation in the U.S. and other countries. Other company and product names may be trademarks of the respective companies with which they are associated.

#### Copyright

© 2013-2023 NVIDIA Corporation & affiliates. All rights reserved.

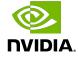